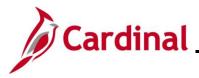

#### Viewing and Modifying Personal Data Overview

This Job Aid walks the HR Administrator through the process to view and modify an employee's personal data in Cardinal. Many of these transactions can also be performed by the employee using Employee Self Service (ESS) functionality. The Name Change entered by the employee via ESS is simply a request until the employee provides the appropriate documentation to the HR Administrator to approve it.

When an employee has multiple active jobs in multiple agencies in Cardinal, the personal information is shared as there is only ONE personal data record. Agencies may update existing personal data, which will impact changes across other business units. Scenarios that create issues for the employee include updates to the email address made by one agency, which affect the employee's access to Cardinal. If the employee has multiple active jobs, please explain this potential impact to the employee so that they can inform their additional employer(s) regarding what job and email address should be primary. This is typically seen when the employee has an hourly job at ABC or VCCS (both interface their HR data from agency HR system of record) and obtains a salaried job at another agency.

**Note:** If the employee has an hourly job and a salaried job, the salaried job and email address will be primary. The secondary employer should be notified NOT to change the employee's primary business email address.

**Navigation Note**: Please note that there may be a **Notify** button at the bottom of various pages utilized while completing the processes within this Job Aid. This "Notify" functionality is not currently turned on to send email notifications to specific users within Cardinal.

#### **Table of Contents**

| Revision History                                                                               | 2  |
|------------------------------------------------------------------------------------------------|----|
| Navigating to the Modify a Person Page                                                         | 3  |
| Updating Name                                                                                  | 5  |
| Updating Biographical History Information – Gender, Highest Education Level, or Marital Status | 8  |
| Updating Contact Information – Address, Phone, or Email Address                                | 10 |
| Updating Ethnic Group and Military Status                                                      | 18 |
| Updating VA Person Information                                                                 | 21 |
| Updating Citizenship Status                                                                    | 23 |
| Citizenship Status Values                                                                      | 26 |
| Updating Employee Disability Information                                                       | 27 |
| Updating Emergency Contact Information                                                         | 30 |

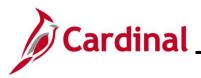

#### **Revision History**

| Revision Date | Summary of Changes                                                                                                    |
|---------------|----------------------------------------------------------------------------------------------------|
| 3/1/2025      | Updated the screenshots of the Search pages ( <u>Section 1</u> ; after Step 1; <u>Section 7</u> , after Step 1; <u>Section 9</u> , after Step 1; <u>Section 10</u> , after Step 1). Added reference information to the Overview of the Cardinal HCM Search Pages Job Aid. |

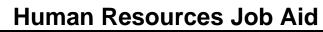

# Cardinal \_

#### HR351\_Viewing and Modifying Personal Data

#### Navigating to the Modify a Person Page

| Step | Action                                                                            |  |
|------|-----------------------------------------------------------------------------------|--|
| 1.   | Navigate to the <b>Modify a Person</b> page using the following path:             |  |
|      | NavBar > Menu > Workforce Administration > Personal Information > Modify a Person |  |

The Personal Information Find an Existing Value page displays.

| ← Cardinal Homepage                              | Personal Information                                                                                                    |
|--------------------------------------------------|----------------------------------------------------------------------------------------------------|
| Personal Informatio                              | n                                                                                                    |
| Find an Existing Va                              | lue                                                                                                    |
| ✓ Search Criteria<br>Enter any information you h | ave and click Search. Leave fields blank for a list of all values.                                                                                             |
| 🕑 Recent Searches                                | Choose from recent searches V 🖓 Saved Searches Choose from saved searches V                                                                                    |
|                                                  | Empi ID begins with V                                                                                                    |
|                                                  | Name begins with V                                                                                                    |
|                                                  | Last Name begins with V                                                                                                    |
| Sec                                              | ond Last Name begins with V                                                                                                    |
| Alternate C                                      | haracter Name begins with V                                                                                                    |
|                                                  | Middle Name     begins with ~                                                                                                    |
|                                                  | Show fewer options     Case Sensitive Include History Correct History                                                                                          |
|                                                  | Search Clear                                                                                                    |
|                                                  |                                                                                                    |
|                                                  | nformation pertaining to the Cardinal HCM Search pages, refer to the Job Aid titled of the Cardinal HCM Search Pages". This Job Aid is located on the Cardinal |
|                                                  | Job Aids under Learning.                                                                                                    |
| Enter the e                                      | employee's Employee ID in the <b>Empl ID</b> field.                                                                                                    |
|                                                  | rs can also search for the applicable employee using the various Name fields if the                                                                            |
| Employee                                         | ID is not known.                                                                                                    |
| Empl ID                                          | begins with V                                                                                                    |
|                                                  |                                                                                                    |
| Click the Ir                                     | nclude History checkbox.                                                                                                    |
| Case S                                           | ensitive 🔲 Include History 🛛 Correct History                                                                                                    |
|                                                  | Search Clear                                                                                                    |
|                                                  |                                                                                                    |

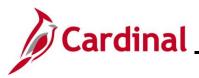

| Action                                                                                   |
|------------------------------------------------------------------------------------------|
| Click the <b>Search</b> button.                                                          |
| Case Sensitive Include History                                                           |
| Search Clear                                                                             |
| fy a Person page for the employee displays (Biographical Details tab).                   |
| Biographical Details         Contact Information         Regional         VA Person Info |
| Person ID                                                                                |
| Name     Q     I     I     I     View All                                                |
| Effective Date 07/01/2024                                                                |
| Format Type     English       Display Name     View Name                                 |
| Biographic Information                                                                   |
| Date of Birth 01/06/2000 Time Years 25 Months 0                                          |
| Date of Death                                                                            |
| Birth Country USA Q United States                                                        |
| Birth State Q                                                                            |
| Birth Location                                                                           |
|                                                                                          |

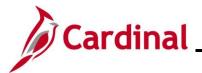

#### **Updating Name**

To update an employee's name, users must first navigate to the **Modify a Person** page by following the instructions in the previous section: <u>Navigating to the Modify a Person Page.</u>

| Step                                                                           | Action                                                                                                    |  |
|--------------------------------------------------------------------------------|----------------------------------------------------------------------------------------------------|--|
| The Modify a Person page for the employee displays (Biographical Details tab). |                                                                                                    |  |
|                                                                                | Biographical Details         Contact Information         Regional         VA Person Info                                    |  |
|                                                                                | Person ID                                                                                                    |  |
|                                                                                | Name Q I II II View All                                                                                                    |  |
|                                                                                | Effective Date     07/01/2024       Format Type     English       Display Name     View Name                                |  |
|                                                                                | Biographic Information                                                                                                    |  |
|                                                                                | Date of Birth     01/06/2000     Years     25     Months     0       Date of Death     IIII     IIII     IIIII     IIIIII   |  |
|                                                                                | Birth Country USA Q United States                                                                                           |  |
|                                                                                | Birth State Q Exclude Contact Information?                                                                                  |  |
|                                                                                | Birth Location                                                                                                    |  |
| 1.                                                                             | Click the Add a New Row (+) button in the Name section.                                                                     |  |
|                                                                                | Effective Date     07/01/2024       Format Type     English       Display Name     View Name                                |  |
| The Name                                                                       | e section displays for the employee with a new effective dated row.                                                         |  |
|                                                                                | Name     Q     I     I     I     View All                                                                                   |  |
|                                                                                | *Effective Date 01/21/2025                                                                                                  |  |
|                                                                                | *Format Type English  Display Name Edit Name                                                                                |  |
| i                                                                              | When a new row is created, the row count increases by one and the <b>Effective Date</b> field defaults to the current date. |  |

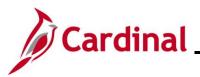

| Step | Action                                                                                                    |  |
|------|----------------------------------------------------------------------------------------------------|--|
| 2.   | Update the effective date of the name change using the Effective Date Calendar icon as needed.                                                                                                    |  |
|      | <b>Note</b> : The effective date of the name change cannot duplicate the current effective date. This section does not use the effective sequence which allows use of the same effective more than once. |  |
|      | *Effective Date 01/16/2025                                                                                                    |  |
| 3.   | Click the Edit Name button.                                                                                                    |  |
|      | Edit Name                                                                                                    |  |

The **Name** page displays in a pop-up window.

| English Name Format                    |                            |
|----------------------------------------|----------------------------|
| Name Prefix                            | ▶                          |
| *First Name                            |                            |
| Middle Name                            |                            |
| *Last Name                             |                            |
| Name Suffix                            | ▼                          |
|                                        |                            |
| Display Name<br>Formal Name            |                            |
| Name                                   |                            |
| OK Cancel Re                           | fresh Name                 |
|                                        |                            |
| Make the applicable updates and then c | lick the <b>OK</b> button. |

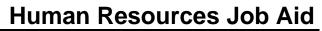

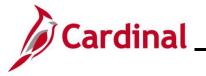

| Step            | Action                                                                                                    |  |
|-----------------|----------------------------------------------------------------------------------------------------|--|
| The <b>Biog</b> | raphical Details tab redisplays.                                                                                                    |  |
|                 | updated name will appear in the <b>Name</b> section if the effective date has occurred. Otherwise, t name will show until the effective date of the new name.                                                                          |  |
|                 | Biographical Details         Contact Information         Regional         VA Person Info                                                                                                    |  |
|                 | Person ID                                                                                                    |  |
|                 | Name     Q     I     I     I     View All                                                                                                    |  |
|                 | *Effective Date 01/16/2025                                                                                                    |  |
|                 | *Format Type English ~                                                                                                    |  |
|                 | Display Name Edit Name                                                                                                    |  |
|                 | Biographic Information                                                                                                    |  |
|                 | Date of Birth 01/06/2000 Years 25 Months 0                                                                                                    |  |
|                 | Date of Death                                                                                                    |  |
|                 | Birth Country USA Q United States                                                                                                    |  |
|                 | Birth State Q Birth Leasting DExclude Contact Information?                                                                                                    |  |
|                 | Birth Location                                                                                                    |  |
|                 | The <b>Biographic Information</b> section contains items that are not effective dated such as the date of birth and date of death. Birth Location is not currently used in Cardinal.                                                   |  |
|                 | The <b>Exclude Contact Information?</b> field, when checked, will exclude the employee from appearing in employee data extracts. One example of when this would be checked is if an employee has a court order of protection in place. |  |
| 5.              | Once all required updates are made, click the Save button.                                                                                                    |  |
|                 | Save         Return to Search         Previous in List         Next in List         Notify         Refresh                                                                                                    |  |

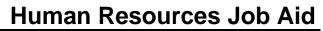

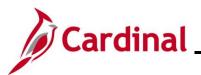

# Updating Biographical History Information – Gender, Highest Education Level, or Marital Status

To update an employee's Biographical History, users must first navigate to the **Modify a Person** page by following the instructions in the section: <u>Navigating to the Modify a Person Page</u>.

| Step                                                                           | Action                                                                                     |  |  |
|--------------------------------------------------------------------------------|--------------------------------------------------------------------------------------------|--|--|
| The Modify a Person page for the employee displays (Biographical Details tab). |                                                                                            |  |  |
|                                                                                | Biographical Details         Contact Information         Regional         VA Person Info   |  |  |
|                                                                                | Person ID                                                                                  |  |  |
|                                                                                | Name Q I I I I I I I View All                                                              |  |  |
|                                                                                | Effective Date 07/01/2024<br>Format Type English<br>Display Name<br>View Name              |  |  |
|                                                                                | Biographic Information                                                                     |  |  |
|                                                                                | Date of Birth 01/06/2000 III Years 25 Months 0 Date of Death                               |  |  |
|                                                                                | Birth Country USA Q United States                                                          |  |  |
|                                                                                | Birth State Q Birth Location Exclude Contact Information?                                  |  |  |
| 1. Scroll down to the <b>Biographical History</b> section.                     |                                                                                            |  |  |
|                                                                                | Biographical History Q I I I I I I I I View All                                            |  |  |
|                                                                                | *Effective Date 07/01/2024                                                                 |  |  |
|                                                                                | *Highest Education Level Bachelors Level Degree  *Marital Status Married  As of 07/01/2024 |  |  |
|                                                                                | Language Code                                                                              |  |  |
|                                                                                |                                                                                            |  |  |

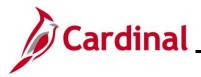

| Step | Action                                                                                                    |  |
|------|----------------------------------------------------------------------------------------------------|--|
| 2.   | If changes need to be made to the employee's Gender, Highest Education Level, or Marital Status, click the <b>Add a New Row</b> icon in order to make an effective dated change. |  |
| 3.   | Once all required updates are made, click the <b>Save</b> button.                                                                                                    |  |
|      | Save         Return to Search         Previous in List         Next in List         Notify         Refresh                                                                       |  |

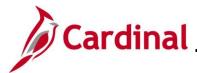

#### Updating Contact Information – Address, Phone, or Email Address

To update an employee's Contact Information, users must first navigate to the **Modify a Person** page by following the instructions in the section: <u>Navigating to the Modify a Person Page</u>.

The Modify a Person page for the employee displays (Biographical Details tab).

|                 |                              |                       |                 | Person ID              |              |
|-----------------|------------------------------|-----------------------|-----------------|------------------------|--------------|
| Name            |                              |                       | Q               | 1 of 1 🗸 🕨             | ▶   View All |
| Effective       | e Date 07/01/2024            |                       |                 |                        | + -          |
| Forma           | <b>t Type</b> English        |                       | _               |                        |              |
| Display         | Name                         |                       |                 | View Name              |              |
|                 | of Birth 01/06/2000          |                       | <b>Years</b> 25 | Months 0               |              |
|                 | Country USA                  |                       | United States   |                        |              |
| Birt            | th State                     | ۹                     |                 |                        |              |
| Birth L         | ocation                      |                       |                 | Exclude Contact Inform | mation?      |
|                 |                              |                       |                 |                        |              |
| Click the Cor   | ntact Information            | <b>on</b> tab.        |                 |                        | 1            |
| Biographical De | tails <u>C</u> ontact Inform | nation <u>R</u> egior | nal VA Pers     | on Info                |              |

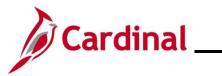

| Step                                         | Action                                                                                   |              |                                   |                          |                       |                                  |              |  |
|----------------------------------------------|------------------------------------------------------------------------------------------|--------------|-----------------------------------|--------------------------|-----------------------|----------------------------------|--------------|--|
| The <b>Contact Information</b> tab displays. |                                                                                          |              |                                   |                          |                       |                                  |              |  |
|                                              | Biographical Details         Contact Information         Regional         VA Person Info |              |                                   |                          |                       |                                  |              |  |
|                                              | Empi ID                                                                                  |              |                                   |                          |                       |                                  |              |  |
|                                              | Current Addresses                                                                        |              |                                   |                          |                       | <ul> <li>↓ 1-1 of 1 ∨</li> </ul> | View All     |  |
|                                              | Address Type As Of Date                                                                  | Status       | Address                           |                          |                       |                                  |              |  |
|                                              | Home 07/01/2024                                                                          | A            | 100 W Main St<br>Richmond, VA 2   | 23219                    |                       | View Address Detail              | + -          |  |
|                                              | Phone Information                                                                        |              |                                   |                          |                       |                                  |              |  |
|                                              |                                                                                          |              |                                   |                          | ₫                     | <ul> <li>I-1 of 1 ♥</li> </ul>   | ▶   View All |  |
|                                              | *Phone Type                                                                              | Telephone    |                                   | Extension                |                       | Preferred                        |              |  |
|                                              | Business                                                                                 | 555/555-5555 |                                   |                          |                       |                                  | + -          |  |
| 2.                                           | Click the View A                                                                         | ddress D     | <b>etail</b> link                 | to update t              | he em                 | ployee's addres                  | S.           |  |
|                                              | Current Addresses                                                                        |              |                                   |                          | 14 4                  | 1-1 of 1 🗸 🕨 📔 🔤                 | View All     |  |
|                                              | Address Type As Of Date                                                                  | Status       | Address                           |                          |                       |                                  |              |  |
|                                              | Home 07/01/2024                                                                          | A            | 100 W Main St<br>Richmond, VA 232 | 19                       | View                  | Address Detail                   | -            |  |
| The Ac                                       | ddress History pa                                                                        | ge display   | /S.                               |                          |                       |                                  |              |  |
| A                                            | ddress History                                                                           |              |                                   |                          |                       |                                  |              |  |
|                                              | Address Type                                                                             | Home         |                                   |                          |                       |                                  |              |  |
|                                              | Address History                                                                          |              |                                   |                          | Q                     | I I∢ ◀ 1 of 1                    | ▶ ▶          |  |
| -                                            |                                                                                          | 7/0.4/0.004  |                                   |                          |                       |                                  | + -          |  |
|                                              | Effective Date                                                                           |              | Ado                               | dress 100 W N<br>Richmor | fain St<br>1d, VA 232 | 219                              |              |  |
|                                              | Country USA                                                                              |              |                                   |                          |                       |                                  |              |  |
|                                              | Status A                                                                                 |              |                                   |                          |                       |                                  |              |  |
|                                              | OK Cancel                                                                                | Refresh      |                                   |                          |                       |                                  |              |  |
| 3.                                           | Click the Add a                                                                          | New Row      | icon.                             |                          |                       |                                  |              |  |
|                                              | +-                                                                                       |              |                                   |                          |                       |                                  |              |  |

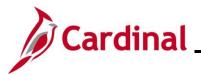

| Step   | Action                                                                                                    |
|--------|----------------------------------------------------------------------------------------------------|
| The Ad | dress History page refreshes with the new effective dated row displayed.                                                                                                    |
|        | Address History                                                                                                    |
|        | Address Type Home                                                                                                    |
|        | Address History                                                                                                    |
|        | *Effective Date 01/21/2025 Address 100 W Main St<br>Country USA Q<br>*Status A Q<br>Add Address                                                                                                    |
|        | Effective Date 07/01/2024 Address 100 W Main St<br>Country USA Richmond, VA 23219<br>Status A OK Cancel Refresh                                                                                                    |
| i      | When a new row is created, the row count increases by one and the <b>Effective Date</b> field defaults to the current date.                                                                                                    |
| 4.     | Update the effective date as needed using the Effective Date Calendar icon.                                                                                                    |
|        | *Effective Date 01/16/2025                                                                                                    |
| 5.     | Click the <b>Add Address</b> link.<br><b>Note</b> : An Address Type of "Home" is required for healthcare extract file requirements. If the mailing address and the home address are the same, only enter the home address. Do not duplicate the same address in both fields. |
|        | Address History                                                                                                    |
|        | *Effective Date 01/21/2025 Address 100 W Main St<br>Country USA Q<br>*Status A Q<br>Add Address                                                                                                    |

\_\_\_\_

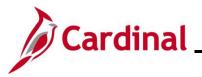

| Step          | Action                                                                                          |  |
|---------------|-------------------------------------------------------------------------------------------------|--|
| The <b>Ed</b> | <b>dit Address</b> page displays.                                                               |  |
|               | Edit Address                                                                                    |  |
|               | Country United States                                                                           |  |
|               | Address 1 100 W Main St                                                                         |  |
|               | Address 2                                                                                       |  |
|               | Address 3                                                                                       |  |
|               | City Richmond State VA Q Virginia                                                               |  |
|               | Postal 23219                                                                                    |  |
|               | County                                                                                          |  |
|               | OK Cancel                                                                                       |  |
| The <b>Ad</b> | the address information as needed and then click the <b>OK</b> button.                          |  |
|               | Address History                                                                                 |  |
|               | *Effective Date 01/21/2025  Address 123 Pine St Richmond, VA 23219  *Status A Q Address Address |  |
|               | Effective Date 07/01/2024 Address 100 W Main St<br>Richmond, VA 23219<br>Status A               |  |
|               | OK Cancel Refresh                                                                               |  |

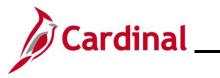

| Step         | Action                                                                                                    | ı                  |                   |                                   |                                                     |                                              |               |
|--------------|----------------------------------------------------------------------------------------------------|--------------------|-------------------|-----------------------------------|-----------------------------------------------------|----------------------------------------------|---------------|
| 7.           | Click th                                                                                                    | he <b>OK</b> but   | ton.              |                                   |                                                     |                                              |               |
|              | OK Cancel Refresh                                                                                                    |                    |                   |                                   |                                                     |                                              |               |
| The <b>C</b> | ontact Ir                                                                                                    | nformatio          | <b>n</b> page ref | reshes with t                     | he updated a                                        | ddress informati                             | on displayed. |
|              | <u>B</u> iographical D                                                                                                    | Details Conta      | act Information   | Regional VA F                     | Person Info                                         |                                              |               |
|              |                                                                                                    |                    |                   |                                   |                                                     | Empl ID                                      |               |
| C            | Current Addres                                                                                                    | sses               |                   |                                   | -                                                   | <ul> <li>I-1 of 1 ∨</li> </ul>               | View All      |
|              | Address Type                                                                                                    | As Of Date         | Status            | Address                           |                                                     |                                              |               |
| 1            | Home                                                                                                    | 01/21/2025         | A                 | 123 Pine St<br>Richmond, VA 23219 |                                                     | View Address Detail                          | + -           |
| P            | Phone Informa                                                                                                    | tion               |                   | ·                                 | [4]                                                 | <ul> <li>         1-1 of 1 ♥     </li> </ul> | ▶   View All  |
| 5            | *Phone Type                                                                                                    |                    | Telephone         |                                   | Extension                                           | Preferred                                    |               |
| [            | Business                                                                                                    | ~                  | 555/555-5555      |                                   |                                                     |                                              | + -           |
| Ę            | Email Option 9                                                                                                    | Selection          |                   |                                   |                                                     |                                              |               |
|              | Age                                                                                                    | ency Provided En   | nail O Per        | nding Agency Provideo             | l Email O Emplo                                     | yee Provided Email                           |               |
| 2.           | When no email                                                                                                    | address is availab |                   |                                   | address that is unique to<br>/AYS use noemail@virgi |                                              |               |
|              | mail Address<br>Email Type                                                                                                    | 65                 | *Email Addres     | 8                                 |                                                     | Preferred                                    |               |
| [            | Business                                                                                                    | ~                  | veggie.soup@      | doa.virginia.gov                  |                                                     |                                              | + -           |
| 8.           | 8. To update a phone number for the employee, simply highlight the existing value and update the phone number (no new effective dated row is needed). |                    |                   |                                   |                                                     |                                              |               |
|              | Phone Infor                                                                                                    | •                  | enumber           |                                   |                                                     |                                              | ]             |
|              | *Phone Type                                                                                                    | e                  | Telephone         | Extens                            | ion Pref                                            | ierred                                       |               |
|              | Business                                                                                                    | ~                  | 555/555-5555      |                                   |                                                     |                                              |               |

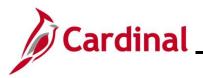

| Step | Action                           |                    |                |                 |                              |
|------|----------------------------------|--------------------|----------------|-----------------|------------------------------|
| 9.   | To add a new at<br>Phone Informa |                    | mber, click th |                 | <b>W Row</b> icon within the |
|      | *Phone Type                      | Telephone          | Extension      | Preferred       |                              |
|      | Business                         | 555/555-5555       |                |                 |                              |
| 10.  | Enter the new a                  | dditional phone nu | mber informa   | ation in the ne |                              |
|      | *Phone Type                      | Telephone          | Extension      | Preferred       |                              |
|      | Business 🗸                       | 555/555-5555       |                |                 | + -                          |
|      | Mobile                           | 555/555-5555       |                |                 | + -                          |

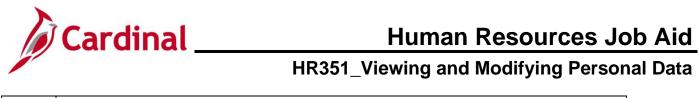

| 11. | To update an emai following guidelines                                                                                                    | address for the employee, comp                                                                                                    | lete these sections based on the              |
|-----|----------------------------------------------------------------------------------------------------|----------------------------------------------------------------------------------------------------|-----------------------------------------------|
|     | a. If the emplo                                                                                                    | yee has been issued a business                                                                                                    | email:                                        |
|     | i. Click                                                                                                    | the <b>Agency Provided Email</b> rad                                                                                                    | dio button option                             |
|     | ii. Click                                                                                                    | the <b>Email Type</b> dropdown butto                                                                                                    | n and select "Business"                       |
|     | iii. Ente                                                                                                    | r the email address in the <b>Email</b> .                                                                                                    | Address field                                 |
|     | iv. Sele                                                                                                    | ct the Preferred checkbox option                                                                                                    |                                               |
|     |                                                                                                    | ployee of their email and provide<br>Self-Service using this email.                                                                                                | information to register for                   |
|     | Email Option Selection                                                                                                    |                                                                                                    |                                               |
|     | Agency Provided End     Agency Provided End     Agency Provided End | nail O Pending Agency Provided Email O En                                                                                                    | ployee Provided Email                         |
|     |                                                                                                    | loyee Provided Email must be a valid email address that is unique<br>ole, select applicable email option and <b>ALWAYS</b> use noemail@                            |                                               |
|     | Email Addresses<br>*Email Type                                                                                                    | *Email Address                                                                                                    | Preferred                                     |
|     |                                                                                                    |                                                                                                    |                                               |
|     | Business                                                                                                    | veggie.soup@doa.virginia.gov                                                                                                    |                                               |
|     | ii. Clicl<br>iii. Ente                                                                                                    | the <b>Pending Agency Provided</b><br>the <b>Email Type</b> dropdown butto<br>or "Noemail@virginia.gov" in the <b>E</b><br>ct the <b>Preferred</b> checkbox option | n and select "Business"<br>mail Address field |
|     | Email Option Selection                                                                                                    |                                                                                                    |                                               |
|     | OAgency Provided E                                                                                                    | mail                                                                                                    | nployee Provided Email                        |
|     |                                                                                                    | loyee Provided Email must be a valid email address that is uniq<br>ble, select applicable email option and <b>ALWAYS</b> use noemail@                              |                                               |
|     | Email Addresses<br>*Email Type                                                                                                    | *Email Address                                                                                                    | Preferred                                     |
|     | Business                                                                                                    | noemail@virginia.gov                                                                                                    | • + -                                         |
|     |                                                                                                    | <b>Email</b> query is helpful to find em<br>address of <u>noemail@virginia.gov</u> i                                                                               |                                               |
|     | new email address                                                                                                    | e's business email is obtained, rep<br>. Notify the employee of their ema<br>ter for Cardinal Employee Self-Se                                                     |                                               |
|     | -                                                                                                    | d, the employee will not be able to Self-Services features.                                                                                                    | o register for access to the                  |

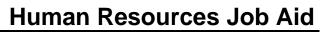

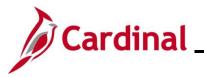

| Step | Action                                                                                                    |                                                                                                    |                            |  |  |  |  |
|------|----------------------------------------------------------------------------------------------------|----------------------------------------------------------------------------------------------------|----------------------------|--|--|--|--|
|      | c. If the employe                                                                                                    | e will not be provided with a bus                                                                                               | iness email:               |  |  |  |  |
|      | i. Click the Employee Provided Email radio button option                                                                                                    |                                                                                                    |                            |  |  |  |  |
|      | ii. Click tl                                                                                                    | ne Email Type dropdown button                                                                                                   | and select "Personal"      |  |  |  |  |
|      | iii. Enter t                                                                                                    | he email address in the Email A                                                                                                 | ddress field               |  |  |  |  |
|      | iv. Select                                                                                                    | the Preferred checkbox option                                                                                                   |                            |  |  |  |  |
|      |                                                                                                    | ered must be provided to the em<br>the Cardinal Employee Self-Serv                                                              |                            |  |  |  |  |
|      | Email Option Selection                                                                                                    |                                                                                                    |                            |  |  |  |  |
|      | ◯ Agency Provided Ema                                                                                                    | ail O Pending Agency Provided Email ® Em                                                                                        | nployee Provided Email     |  |  |  |  |
|      |                                                                                                    | yee Provided Email must be a valid email address that is unique, select applicable email option and <b>ALWAYS</b> use noemail@v |                            |  |  |  |  |
|      | Email Addresses *Email Type                                                                                                    | *Email Address                                                                                                    | Preferred                  |  |  |  |  |
|      | Personal                                                                                                    |                                                                                                    |                            |  |  |  |  |
|      | Personal                                                                                                    | veggiesoup@zeemail.com                                                                                                    |                            |  |  |  |  |
| 12.  | Address section.                                                                                                    | address, click the <b>Add a New R</b> o                                                                                         |                            |  |  |  |  |
|      | *Email Type                                                                                                    | *Email Address                                                                                                    | Preferred                  |  |  |  |  |
|      | Business 🗸                                                                                                    | veggie.soupl@doa.virginia.gov                                                                                                   |                            |  |  |  |  |
| 13,  | <ul> <li>13, Select the Email Type and enter the new email address information in the Email Address field.</li> <li>Note: More than one type of email address can be entered (i.e., personal and business). However, the Preferred checkbox must be selected for one email address. The "Business" email should be selected as "Preferred".</li> </ul> |                                                                                                    |                            |  |  |  |  |
|      | *Email Type                                                                                                    | *Email Address                                                                                                    | Preferred                  |  |  |  |  |
|      | Business 🗸                                                                                                    | veggie.soupl@doa.virginia.gov                                                                                                   |                            |  |  |  |  |
|      | Personal 🗸                                                                                                    | veggiesoup@zeemail.com                                                                                                    | • + -                      |  |  |  |  |
|      |                                                                                                    | л                                                                                                    |                            |  |  |  |  |
| 14.  | Once all required up                                                                                                    | dates are made, click the Save b                                                                                                | outton.                    |  |  |  |  |
|      | Save Return to                                                                                                    | Search Previous in List Ne                                                                                                    | ext in List Notify Refresh |  |  |  |  |

\_\_\_\_\_

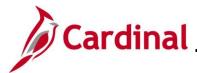

#### **Updating Ethnic Group and Military Status**

To update an employee's ethnic group or military status, users must first navigate to the **Modify a Person** page by following the instructions in the section: <u>Navigating to the Modify a Person Page</u>.

| Step | Action |
|------|--------|
|      |        |

The Modify a Person page for the employee displays (Biographical Details tab).

| Biographical Details Cor      | tact Information   | <u>R</u> egional | VA Person Info      |                          |
|-------------------------------|--------------------|------------------|---------------------|--------------------------|
|                               |                    |                  | 1                   | Person ID                |
|                               |                    |                  | _                   |                          |
| Name                          |                    | C                | <u>ג</u> ו וו וו וו | 1 of 1 ∨ ► ► View All    |
| Effective Date                | 07/01/2024         |                  |                     | + -                      |
| Format Type                   | English            |                  |                     |                          |
| Display Name                  |                    |                  | View                | Name                     |
| Biographic Information        |                    |                  |                     |                          |
| Date of Birth                 | 01/06/2000         | Tears            | 25 Months           | 0                        |
| Date of Death                 |                    | ••••             |                     |                          |
| Birth Country                 | USA                | <b>Q</b> Unite   | ed States           |                          |
| Birth State                   |                    | Q                |                     |                          |
| Birth Location                |                    |                  |                     | ude Contact Information? |
| Click the <b>Beginnel</b> tak |                    |                  |                     |                          |
| Click the <b>Regional</b> tak | ).                 |                  |                     |                          |
| Biographical Details          | ontact Information | <u>R</u> egional | VA Person Info      |                          |
|                               |                    |                  |                     | Person ID                |

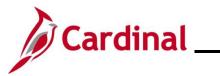

| Step            | Action                                                                                                    |
|-----------------|----------------------------------------------------------------------------------------------------|
| The <b>Regi</b> | onal tab displays.                                                                                                    |
|                 | Biographical Details Contact Information Regional VA Person Info                                                                                                    |
|                 | Person ID                                                                                                    |
|                 | USA                                                                                                    |
|                 | Ethnic Group Q I H 4 1 of 1 ~ > > I View All                                                                                                    |
|                 | Regulatory Region USA Q United States                                                                                                    |
|                 | History Q   I I I I I I View All                                                                                                    |
|                 | Effective Date 07/01/2024 III Date Entitled to Medicare III + -<br>Citizenship (Proof 1) Citizenship (Proof 2) Eligible to Work in U.S.                                                                             |
|                 | Veteran Military Status Veteran Military Discharge Date Edit Discharge Date                                                                                                    |
| 2.              | To update the ethnicity for the employee, click the <b>Ethnic Group Look Up</b> icon and select the employee's ethnic group.                                                                                        |
|                 | Ethnic Group Q I id d I of 1 v b i View All                                                                                                    |
|                 | Regulatory Region USA Q United States                                                                                                    |
| i               | Multiple Ethnic Groups can be selected using the <b>Add a New Row</b> icon. These rows are not effective dated.                                                                                                    |
| 3.              | Updates to military status require a new effective dated row. To update the employee's military status after their hire action is completed, click the <b>Add a New Row</b> icon within the <b>History</b> section. |
| i               | When a new row is created, the row count increases by one and the <b>Effective Date</b> field defaults to the current date.                                                                                         |

\_\_\_\_

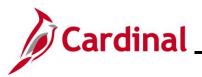

| Step | Action                                                                                                    |
|------|----------------------------------------------------------------------------------------------------|
| 4.   | Update the effective date of the military status change using the Effective Date Calendar icon.          *Effective Date       01/16/2025 |
| 5.   | Select the updated military status using the Military Status dropdown button.                                                             |
| 6.   | Click the Save button.          Save       Return to Search       Previous in List       Notify       Refresh                             |

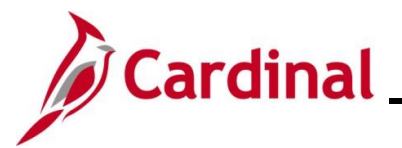

#### **Updating VA Person Information**

To update an employee's VA Person Information, users must first navigate to the **Modify a Person** page by following the instructions in the section: <u>Navigating to the Modify a Person Page</u>.

| Step            | Action                                                                                                    |  |
|-----------------|----------------------------------------------------------------------------------------------------|--|
| The <b>Modi</b> | ify a Person page for the employee displays (Biographical Details tab).                                                                                   |  |
|                 | Biographical Details         Contact Information         Regional         VA Person Info                                                                  |  |
| -               | Person ID                                                                                                    |  |
|                 | Name     Q     I     I     I     View All                                                                                                    |  |
|                 | Effective Date     07/01/2024       Format Type     English       Display Name     View Name                                                              |  |
|                 | Biographic Information                                                                                                    |  |
|                 | Date of Birth 01/06/2000 Tears 25 Months 0                                                                                                    |  |
|                 | Date of Death                                                                                                    |  |
|                 | Birth Country USA Q United States                                                                                                    |  |
|                 | Birth State                                                                                                    |  |
|                 | Birth Location                                                                                                    |  |
| 1.              | Click the VA Person Info tab.                                                                                                    |  |
|                 | Biographical Details         Contact Information         Regional         VA Person Info                                                                  |  |
|                 | Person ID                                                                                                    |  |
| The VA P        | Person Info tab displays.                                                                                                    |  |
|                 | Biographical Details         Contact Information         Regional         VA Person Info                                                                  |  |
|                 | Person ID                                                                                                    |  |
|                 | Power Of Attorney Linked Participant EmpIID                                                                                                    |  |
|                 | Preferred Pronoun                                                                                                    |  |
|                 | Save         Return to Search         Previous in List         Next in List         Notify         Refresh         Update/Display         Include History |  |

Biographical Details | Contact Information | Regional | VA Person Info

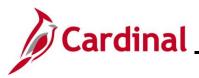

| Step | Action                                                                                                    |
|------|----------------------------------------------------------------------------------------------------|
| 2.   | If applicable, enter the name of the person who has legal Power of Attorney for the employee in the <b>Power of Attorney</b> field.                                                                               |
|      | <b>Note</b> : The Power of Attorney is very useful in the unfortunate event of a death in service.<br>This person needs to be contacted for decisions regarding payout of leave and/or death certificate request. |
|      | Power Of Attorney Linked Participant EmplID                                                                                                    |
|      | Preferred Pronoun    Preferred Gender                                                                                                    |
| 3.   | If the employee is linked to another employee of the Commonwealth of Virginia, enter that employee ID in the Linked Participant EmpIID field.                                                                     |
|      | Power Of Attorney Linked Participant EmpIID                                                                                                    |
|      | Preferred Pronoun                                                                                                    |
| 4.   | Select the preferred pronoun provided by the employee using the <b>Preferred Pronoun</b> dropdown button.                                                                                                    |
|      | Power Of Attorney Linked Participant EmplID                                                                                                    |
|      | Preferred Pronoun                                                                                                    |
| 5.   | Select the preferred gender provided by the employee using the <b>Preferred Gender</b> dropdown button.                                                                                                    |
|      | Power Of Attorney                                                                                                    |
|      | Preferred Pronoun    Preferred Gender                                                                                                    |
| i    | The preferred pronoun and preferred gender can be entered or updated via Employee Self-Service by the employee.                                                                                                   |
| 6.   | Click the <b>Save</b> button.                                                                                                    |
|      | Save Return to Search Notify Refresh                                                                                                    |
| i    | This page is not effective dated. There is not a field for effective date or a way to insert a row. The user will simply make the change to the necessary field and save the record.                              |

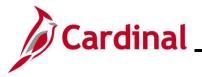

#### **Updating Citizenship Status**

When updating the citizenship status, there is no need to add a row on this page. Override the current values with new values. History is not being maintained for this information in Cardinal.

| Step | Action                                                                                              |
|------|----------------------------------------------------------------------------------------------------|
| 1.   | Navigate to the Identification Data page using the following path:                                  |
|      | NavBar > Menu > Workforce Administration > Personal Information > Citizenship > Identification Data |

The Identification Data Find an Existing Value page displays.

| $\leftarrow$ Cardinal Homepage                                                                  | Identification Data                                                                                                    |
|-------------------------------------------------------------------------------------------------|----------------------------------------------------------------------------------------------------|
| Identification Data<br>Find an Existing Va<br>~ Search Criteria<br>Enter any information you ha | Ilue<br>ave and click Search. Leave fields blank for a list of all values.                                                                                                    |
| Recent Searches                                                                                 | Choose from recent searches V 🖍 Saved Searches Choose from saved searches V                                                                                                    |
|                                                                                                 | Empl ID     begins with v       Name     begins with v                                                                                                    |
| Seco                                                                                            | Last Name begins with v                                                                                                    |
| Alternate C                                                                                     | haracter Name begins with v                                                                                                    |
|                                                                                                 | Show fewer options     Case Sensitive      Include History     Correct History     Search     Clear                                                                                                    |
| "Overview                                                                                       | nformation pertaining to the Cardinal HCM Search pages, refer to the Job Aid titled of the Cardinal HCM Search Pages". This Job Aid is located on the Cardinal <b>Job Aids</b> under <b>Learning</b> . |
| Enter the e                                                                                     | mployee's Employee ID in the <b>Empl ID</b> field.                                                                                                    |
|                                                                                                 | rs can also search for the applicable employee using the various Name fields if the ID is not known.                                                                                                   |
| Empl ID                                                                                         | begins with 🗸                                                                                                    |

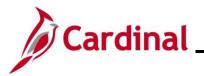

| Step             | Action                                                                                                    |
|------------------|----------------------------------------------------------------------------------------------------|
| 3.               | Click the Include History checkbox.                                                                                                    |
|                  | Case Sensitive Include History     Correct History                                                                                                    |
|                  | Search Clear                                                                                                    |
| 4.               | Click the <b>Search</b> button.                                                                                                    |
|                  | Case Sensitive Include History                                                                                                    |
|                  | Search Clear                                                                                                    |
| The <b>Ident</b> | ification Data page for the employee displays (Citizen/Passport tab).                                                                                                    |
|                  | Citizenship/Passport                                                                                                    |
|                  | Person ID                                                                                                    |
|                  | Citizenship/Passport ⑦ Q I I 4 4 10f1 V V VI                                                                                                    |
|                  | *Country     USA     Q     United States       Citizenship Status     Native     Image: Control of the states                                                                                                    |
|                  | Passport Information ⑦ Q I I I I I I I I View All                                                                                                    |
|                  | *Passport Number + -                                                                                                    |
| 5.               | Verify that the <b>Country</b> field is populated with "USA". This field must always be "USA", as this field references the country of employment.<br><b>Note</b> : If the <b>Country</b> field does not display "USA", update as appropriate.                           |
|                  | *Country     USA     Q     United States       Citizenship Status     Native     ~                                                                                                    |
| 6.               | Click the Citizenship Status dropdown button and select the new status.                                                                                                    |
|                  | <b>Note</b> : The option for a US Citizen is "Native". If the citizenship status is unknown at the time of hire, select "Not Indicated". Do not leave this field blank. Reference the <u>Citizenship</u> <u>Status Values</u> section of this Job Aid for more guidance. |
|                  | *Country USA Q United States Go To Row + -                                                                                                    |

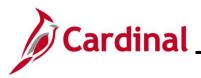

| Step | Action                       |
|------|------------------------------|
| 7.   | Click the Save button.       |
|      | Save Return to Search Notify |

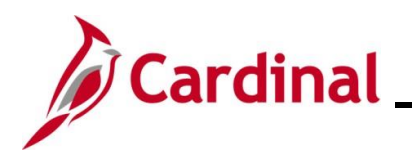

#### **Citizenship Status Values**

| Citizenship<br>Status | When to Use                                                                                                    |
|-----------------------|----------------------------------------------------------------------------------------------------|
| Alien Permanent       | Foreign national (green card holder) with permanent residence visa in the United States.                                        |
| Alien Temporary       | Non-citizens employed in the United States (work visa).                                                                         |
| Canadian Citizen      | Do not use – use either "Alien Temporary" or "Alien Permanent" as applicable.                                                   |
| Employment Visa       | Do not use – use "Alien Temporary".                                                                                             |
| Native                | United States citizen.                                                                                                    |
| Not Indicated         | The employee's citizenship is not indicated. This can be used by Agencies who do not use Cardinal as their HR system of record. |
| Other                 | Do not use – use "Not Indicated".                                                                                               |
| Permanent<br>Resident | Do not use – use "Alien Permanent".                                                                                             |

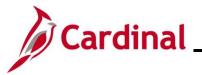

#### **Updating Employee Disability Information**

Follow the steps below to enter/update employee disability information.

| Step | Action                                                                                      |
|------|---------------------------------------------------------------------------------------------|
| 1.   | Navigate to the <b>Job Data</b> page using the following path:                              |
|      | NavBar > Menu > Workforce Administration > Personal Information > Disability > Disabilities |

|    | - Cardinal Homepage Disabilities                                                                                                    |
|----|----------------------------------------------------------------------------------------------------|
| Fi | isabilities<br>ind an Existing Value<br>Search Criteria                                                                                                    |
|    | Recent Searches     Choose from recent searches     V     Saved Searches     Choose from saved searches                                                                                              |
|    | Empl ID       begins with <         Name       begins with <         Last Name       begins with <         Second Last Name       begins with <         Alternate Character Name       begins with < |
|    | Middle Name begins with                                                                                                    |
|    |                                                                                                    |
|    | "Overview of the Cardinal HCM Search Pages". This Job Aid is located on the Cardinal Website in <b>Job Aids</b> under <b>Learning</b> .                                                              |
|    | "Overview of the Cardinal HCM Search Pages". This Job Aid is located on the Cardinal                                                                                                    |

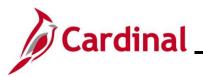

| Action                                                                                                    |
|----------------------------------------------------------------------------------------------------|
| Click the <b>Search</b> button.                                                                                  |
| Case Sensitive Include History Correct History                                                                   |
| Search Clear                                                                                                    |
| pilities page for the employee displays (Disability tab).                                                        |
| Disability         Accomm <u>Accomm Option</u> Accomm <u>Job Task</u>                                            |
| Person ID                                                                                                    |
| Disability Status                                                                                                |
| Disabled                                                                                                    |
|                                                                                                    |
|                                                                                                    |
| Save Return to Search Notify                                                                                     |
| Disability   Accomm Request   Accomm Option   Accomm Job Task                                                    |
| The <b>Accomm Request</b> , <b>Accomm Option</b> , and <b>Accomm Job Task</b> tabs are not utilized in Cardinal. |
| Click the <b>Disabled</b> checkbox option.                                                                       |
| Disability Status                                                                                                |
| Disabled                                                                                                    |
|                                                                                                    |
| Click the <b>USA Flag Expand</b> icon to expand that section of the page.                                        |
|                                                                                                    |
| Save Return to Search Notify                                                                                     |
| Disability   Accomm Request   Accomm Option   Accomm Job Task                                                    |
|                                                                                                    |

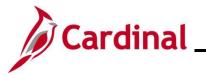

| Step      | Action                                                                                                    |
|-----------|----------------------------------------------------------------------------------------------------|
| The Secti | on 503 and Veteran sections display                                                                                                    |
|           | Disability         Accomm Request         Accomm Option         Accomm Job Task                                                                                 |
|           | Person ID                                                                                                    |
|           | Disability Status                                                                                                    |
|           |                                                                                                    |
|           | USA                                                                                                    |
|           | Section 503                                                                                                    |
|           | Disability Status View History Disclosure Date                                                                                                    |
|           | Disclosure Date                                                                                                    |
|           | Veteran                                                                                                    |
|           | Disabled Veteran                                                                                                    |
|           | Save Return to Search Notify                                                                                                    |
|           | Disability   Accomm Request   Accomm Option   Accomm Job Task                                                                                                   |
| 7.        | Select the appropriate disability status using the <b>Disability Status</b> dropdown button.                                                                    |
|           | Section 503                                                                                                    |
|           | Disability Status View History                                                                                                    |
|           |                                                                                                    |
| 8.        | If the employee is a disabled veteran, as identified on their DD214, click the <b>Disabled</b><br><b>Veteran</b> checkbox option in the <b>Veteran</b> section. |
|           | Veteran                                                                                                    |
|           | Disabled Veteran                                                                                                    |
| 9.        | Click the Save button.                                                                                                    |
|           | Save Return to Search Notify                                                                                                    |

\_\_\_\_

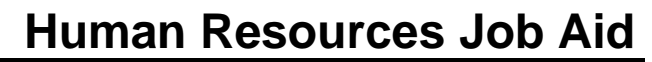

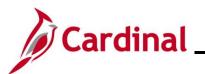

#### **Updating Emergency Contact Information**

| Step | Action                                                                                                    |
|------|----------------------------------------------------------------------------------------------------|
| 1.   | Navigate to the Emergency Contact page using the following path:                                                |
|      | NavBar > Menu > Workforce Administration > Personal Information > Personal<br>Relationships > Emergency Contact |

The Emergency Contact Find an Existing Value page displays.

| ← Cardinal Homepage                                                                          | Emergency Contact                                                                                                    |
|----------------------------------------------------------------------------------------------|----------------------------------------------------------------------------------------------------|
| Emergency Contact<br>Find an Existing Va<br>~ Search Criteria<br>Enter any information you h |                                                                                                    |
| P Recent Searches                                                                            | Choose from recent searches V 🖉 Saved Searches Choose from saved searches V                                                                                                    |
| Sec                                                                                          | Empl ID       begins with ~       I         Name       begins with ~       I         Last Name       begins with ~       I         bond Last Name       begins with ~       I                              |
| Alternate C                                                                                  | haracter Name begins with   Middle Name begins with                                                                                                    |
| "Overview                                                                                    | nformation pertaining to the Cardinal HCM Search pages, refer to the Job Aid titl<br>of the Cardinal HCM Search Pages". This Job Aid is located on the Cardinal<br><b>Job Aids</b> under <b>Learning</b> . |
| Enter the e                                                                                  |                                                                                                    |
|                                                                                              | mployee's Employee ID in the <b>Empl ID</b> field.<br>Is can also search for the applicable employee using the various Name fields if the ID is not known.                                                 |
| Employee<br>Empl ID<br>Click the In                                                          | is can also search for the applicable employee using the various Name fields if the ID is not known.                                                                                                    |

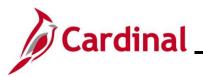

| Step                                                                              | Action                                                                                                    |  |  |  |
|-----------------------------------------------------------------------------------|----------------------------------------------------------------------------------------------------|--|--|--|
| 4.                                                                                | Click the <b>Search</b> button.                                                                                            |  |  |  |
|                                                                                   | Case Sensitive Include History     Correct History                                                                         |  |  |  |
|                                                                                   | Search Clear                                                                                                    |  |  |  |
| The Emergency Contact page for the employee displays (Contact Address/Phone tab). |                                                                                                    |  |  |  |
| [                                                                                 | Contact Address/Phone         Other Phone Numbers                                                                          |  |  |  |
|                                                                                   | Person ID                                                                                                    |  |  |  |
|                                                                                   | Emergency Contact                                                                                                    |  |  |  |
|                                                                                   | *Contact Name                                                                                                    |  |  |  |
|                                                                                   | Primary Contact     *Relationship to Employee     Other     Other                                                          |  |  |  |
|                                                                                   | Same Phone as Employee                                                                                                    |  |  |  |
|                                                                                   | Contact Address                                                                                                    |  |  |  |
| 5.                                                                                | Enter the emergency contact's first and last name in the <b>Contact Name</b> field.                                        |  |  |  |
|                                                                                   | *Contact Name + -                                                                                                    |  |  |  |
|                                                                                   | Primary Contact     *Relationship to Employee     Other                                                                    |  |  |  |
|                                                                                   | Same Address as Employee     Same Phone as Employee                                                                        |  |  |  |
| 6.                                                                                | If this is the employee's primary contact, check the <b>Primary Contact</b> checkbox option.<br>Otherwise leave unchecked. |  |  |  |
|                                                                                   | *Contact Name + -                                                                                                    |  |  |  |
|                                                                                   | Primary Contact     *Relationship to Employee     Other                                                                    |  |  |  |
|                                                                                   | Same Phone as Employee                                                                                                    |  |  |  |
| 7.                                                                                | Click the <b>Relationship to Employee</b> dropdown button and select the applicable value.                                 |  |  |  |
|                                                                                   | Contact Name     + -                                                                                                    |  |  |  |
|                                                                                   | Primary Contact *Relationship to Employee Other       Same Address as Employee                                             |  |  |  |
|                                                                                   | Same Phone as Employee                                                                                                    |  |  |  |

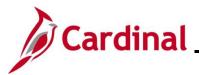

| Step | Action                                                                                                    |
|------|----------------------------------------------------------------------------------------------------|
| 8.   | If the emergency contact's address and/or phone number is the same as the employee, click<br>the checkbox options for the <b>Same Address as Employee</b> and/or <b>Same Phone as</b><br><b>Employee</b> fields. Otherwise, leave these unchecked.<br>*Contact Name Primary Contact *Relationship to Employee Other Same Address as Employee Same Phone as Employee                                                                                                    |
|      | If the Same Address as Employee checkbox option is checked, the Contact Address section changes to Employee's Current Address and the address in Personal Data for the employee displays in the Employee's Current Address section. The Address Type field updates to "Home". If the Same Phone as Employee checkbox option is checked, the preferred phone number in Personal Data for the employee displays in the Employee's Phone section and the Phone Type field updates to the option selected as the employee's preferred phone type. |
|      | *Contact Name Primary Contact Relationship to Employee Spouse Same Address as Employee Address Type Home Same Phone as Employee Phone Type Business  Employee's Current Address Country USA United States Address 123 Pine St Richmond, VA 23219                                                                                                    |
|      | Employee's Phone<br>Phone 555/555-5555<br>Save Return to Search Notify                                                                                                    |
| 9.   | If the emergency contact's address is not the same as the employee, click the <b>Edit Address</b> button in the <b>Contact Address</b> section.                                                                                                    |
|      | Country     USA Q       United States       Address   Edit Address                                                                                                    |

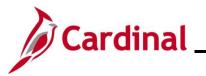

| Step                                   | Action                                                                                                    |  |  |  |
|----------------------------------------|----------------------------------------------------------------------------------------------------|--|--|--|
| The Edit Address page displays.        |                                                                                                    |  |  |  |
|                                        | Edit Address                                                                                                    |  |  |  |
|                                        | Country United States Change Country                                                                                          |  |  |  |
|                                        | Address 1                                                                                                    |  |  |  |
|                                        | Address 2                                                                                                    |  |  |  |
|                                        | Address 3                                                                                                    |  |  |  |
|                                        | City State Q                                                                                                    |  |  |  |
|                                        | Postal                                                                                                    |  |  |  |
|                                        | County                                                                                                    |  |  |  |
|                                        | OK Cancel                                                                                                    |  |  |  |
| 10.                                    | Complete all applicable fields on the <b>Edit Address</b> page for the emergency contact and then click the <b>OK</b> button. |  |  |  |
| The Emergency Contact page redisplays. |                                                                                                    |  |  |  |
|                                        | Contact Address/Phone         Other Phone Numbers                                                                             |  |  |  |
|                                        | Person ID                                                                                                    |  |  |  |
|                                        | Emergency Contact                                                                                                    |  |  |  |
|                                        | *Contact Name  Primary Contact  Relationship to Employee  Spouse  Same Address as Employee  Same Phone as Employee            |  |  |  |
|                                        | Contact Address Country USA Q United States Address Edit Address                                                              |  |  |  |
| 11.                                    | In the <b>Contact Phone</b> section, enter the emergency contact's phone number in the <b>Phone</b> field.                    |  |  |  |
|                                        | Contact Phone Phone                                                                                                    |  |  |  |

\_\_\_\_

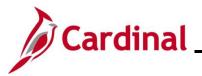

| Step                                   | Action                                                                                                    |  |  |  |
|----------------------------------------|----------------------------------------------------------------------------------------------------|--|--|--|
| 12.                                    | Click the <b>Other Phone Numbers</b> tab.                                                                                                    |  |  |  |
|                                        | Contact Address/Phone Other Phone Numbers                                                                                                    |  |  |  |
|                                        | Person ID                                                                                                    |  |  |  |
| The Other Phone Numbers page displays. |                                                                                                    |  |  |  |
|                                        | Contact Address/Phone Other Phone Numbers                                                                                                    |  |  |  |
|                                        | Person ID                                                                                                    |  |  |  |
|                                        | Emergency Contact                                                                                                    |  |  |  |
|                                        | Contact Name Relationship to Employee Spouse Primary Contact                                                                                                    |  |  |  |
|                                        | Other Phone Numbers for Emergency Contact Q   if first in the second second sec |  |  |  |
|                                        | *Phone Type Phone Extension + -                                                                                                    |  |  |  |
|                                        | Save         Return to Search         Notify           Contact Address/Phone         Other Phone Numbers                                                                                                    |  |  |  |
| 13.                                    | Enter the additional phone numbers in the <b>Other Phone Numbers for Emergency Contact</b> section as applicable. Use the <b>Add a New Row</b> icon as needed.                                                                                                    |  |  |  |
|                                        | Other Phone Numbers for Emergency Contact                                                                                                    |  |  |  |
|                                        | *Phone Type Phone Extension +                                                                                                    |  |  |  |
| 14.                                    | Click the Save button.                                                                                                    |  |  |  |
|                                        | Save Return to Search Notify                                                                                                    |  |  |  |